## **SOLICITANDO PEDIDO DE RESCISÃO:**

A partir do trânsito em julgado da deliberação será possível solicitar ação rescisória, até o decurso de prazo de 2 anos.

Não cabe pedir rescisão sobre acórdãos de recursos e nem sobre decisões interlocutórias.

Acessar a funcionalidade a partir do botão SOLICITAR INTERPOR/SOLICITAR RECURSO, que é exibido ao acessar o processo de cuja deliberação se quer recorrer:

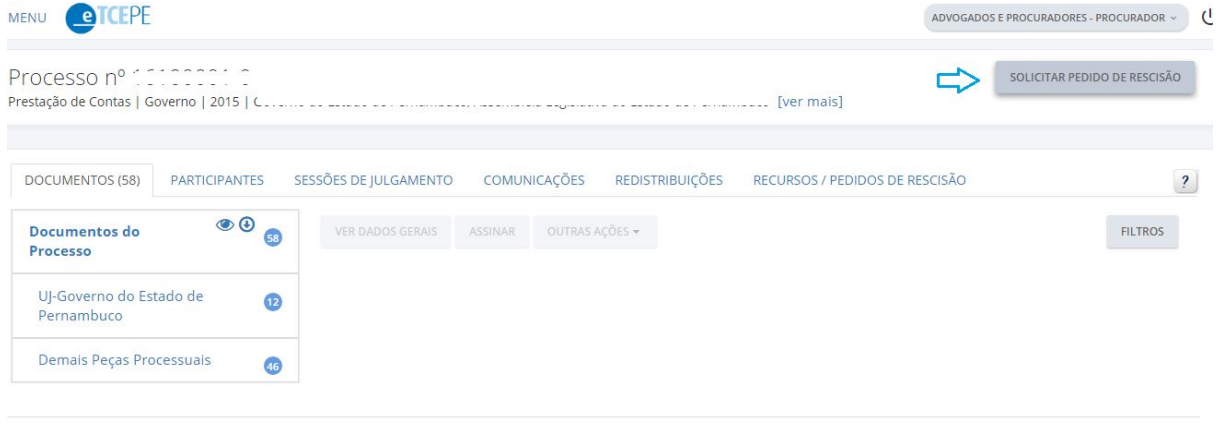

Uma mensagem introdutória dá as explicações necessárias para a interposição do recurso.

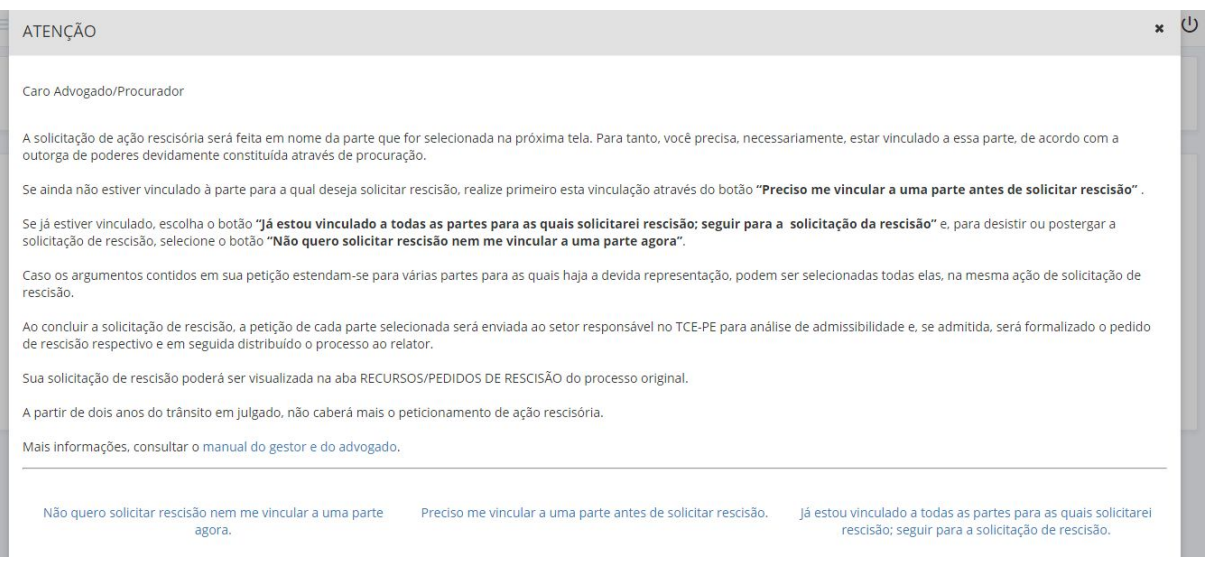

Ao selecionar a opção para dar continuidade à solicitação do pedido de rescisão, será exibida página para solicitação composta de duas abas: DADOS GERAIS e DOCUMENTOS. Na aba DADOS GERAIS, primeiramente deve ser escolhida a deliberação que se pretende rescindir:

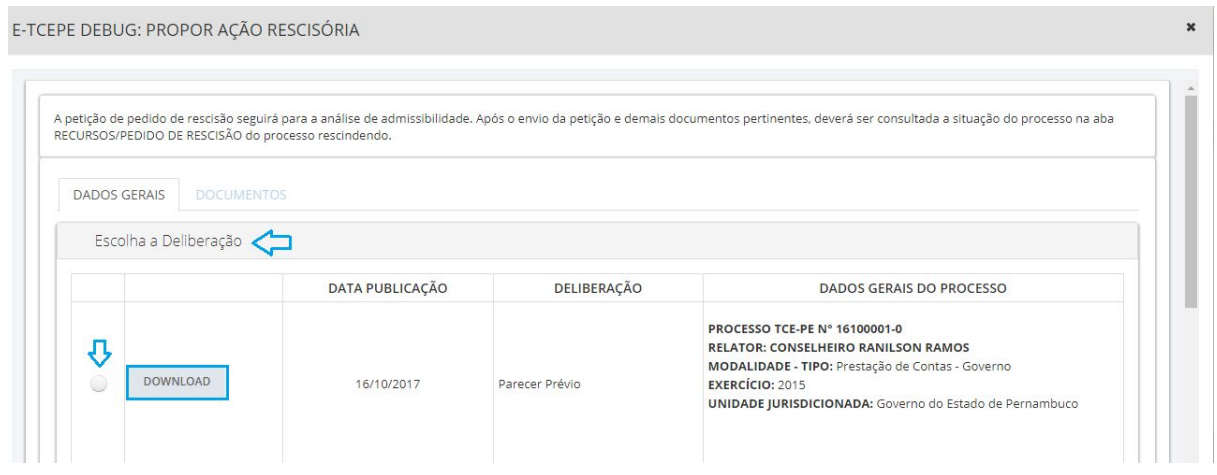

A segunda informação é quanto aos participantes. Caso o advogado ou procurador represente várias partes do processo (tendo realizado o ato de vinculação às partes corretamente), poderá selecionar todas elas, caso só seja representante de uma delas, o sistema já trará a parte habilitada para a solicitação.

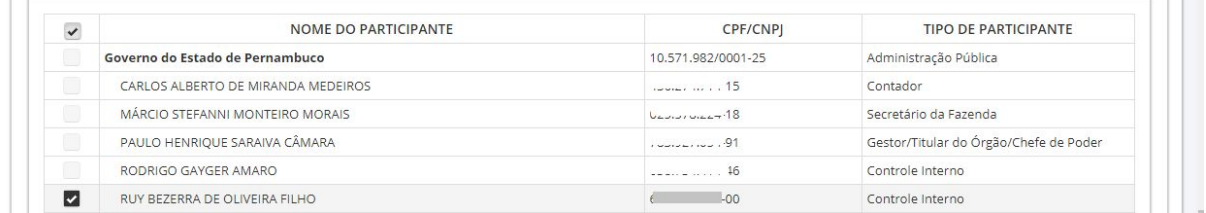

A segunda aba se chama DOCUMENTOS e será usada para inserir os documentos que devem compor o processo. Como obrigatório, serão exigida a petição do pedido de rescisão pretendido. Sem incluir uma petição, não será possível continuar.

É possível inserir os documentos a partir de três formas: UPLOAD, REDIGIR DOCUMENTO ou SELECIONAR DE OUTRO PROCESSO. As duas primeiras formas são similares, apenas a forma de inclusão é diferente. A partir da anexação de arquivo já existente ou usando o editor de texto do e-TCEPE para redigir o documento. Em ambas será necessário escolher uma classificação para o arquivo que será incluído e uma descrição.

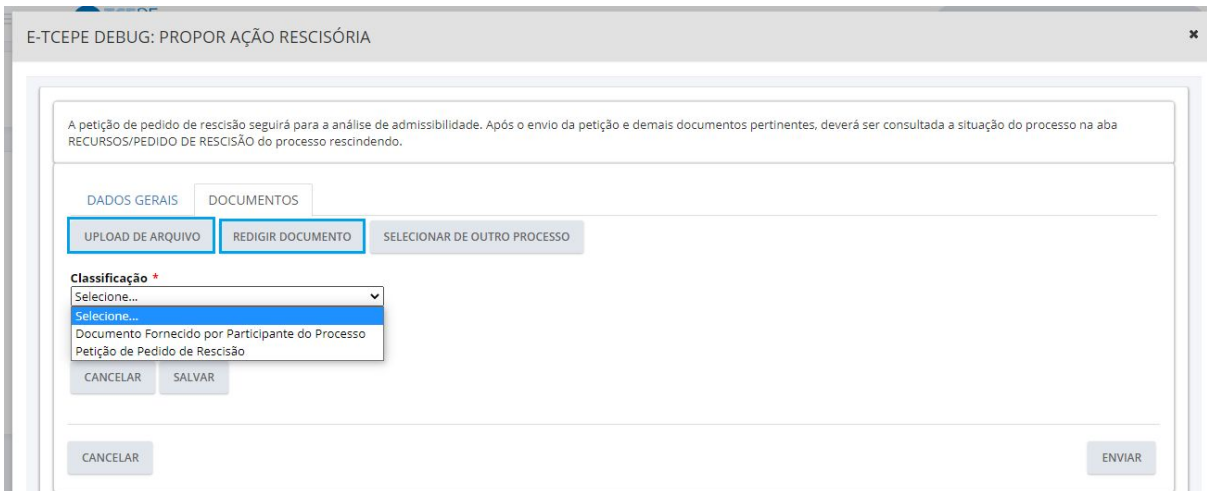

A terceira forma, SELECIONAR DE OUTRO PROCESSO, permite que sejam incluídos documentos de outros processos eletrônicos. Será exibida barra de pesquisa para que possam ser filtrados os argumentos e encontrados os processos dos quais serão selecionados documentos ou já poderá ser consultado o número do processo correspondente.

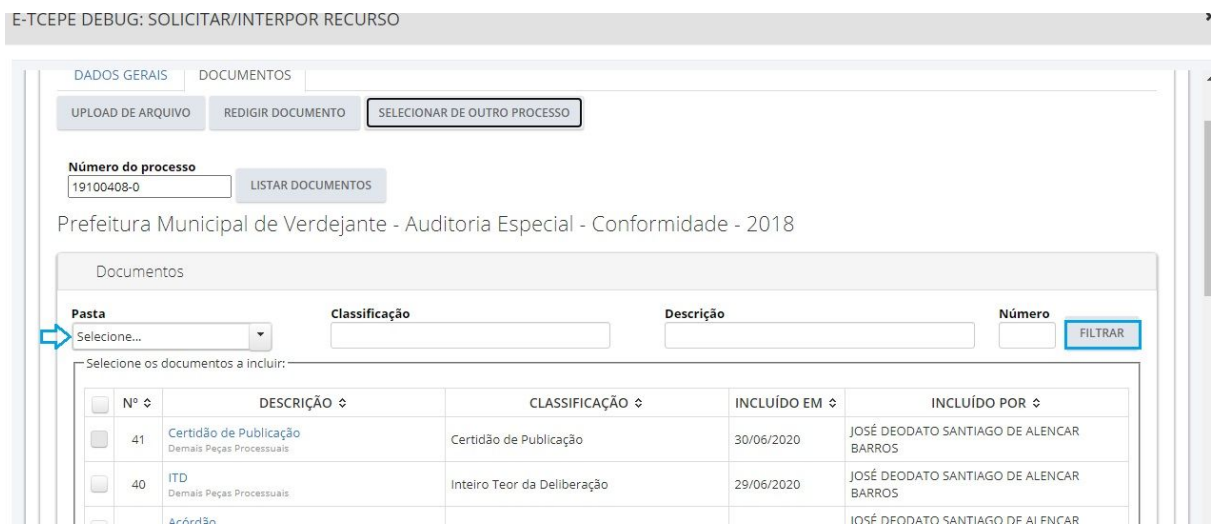

Após a seleção dos documentos, clicar no botão SELECIONAR.

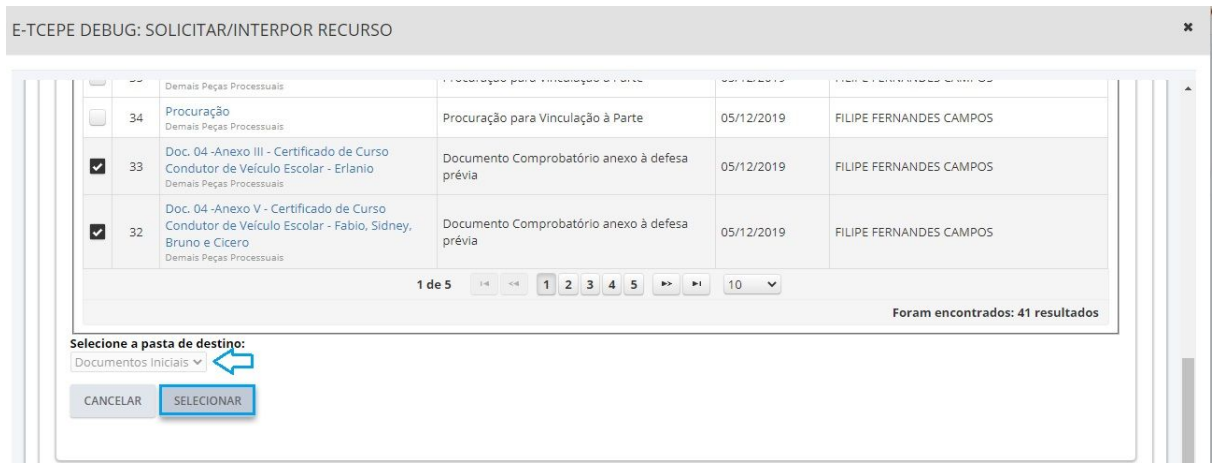

Todos os documentos incluídos sob qualquer uma das três formas, ficarão disponíveis para assinatura em lote antes de ser enviada a petição.

Clicar em **ASSINAR TODOS** e em seguida no botão **ENVIAR** a fim de concluir a solicitação.

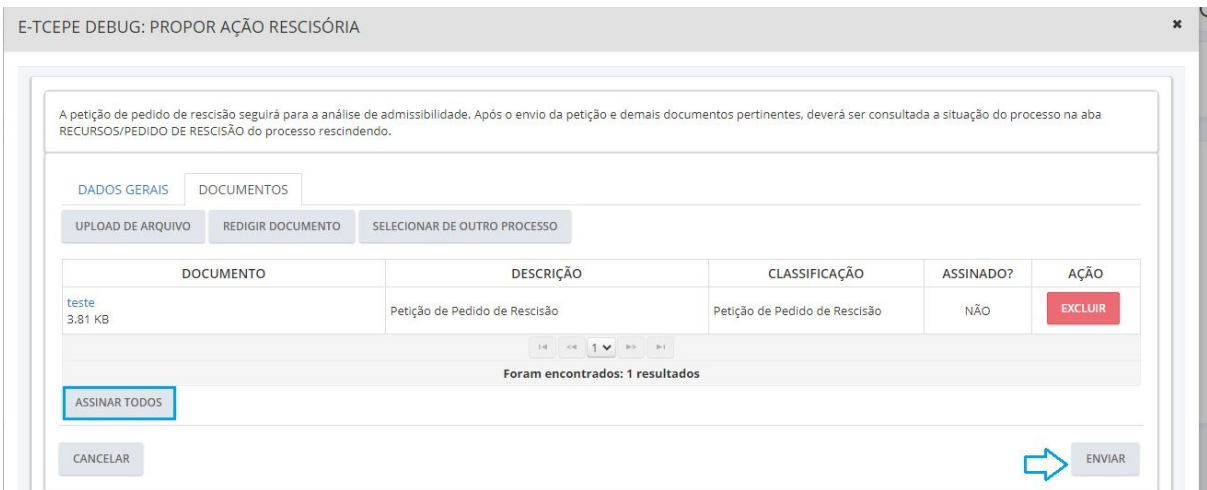

*Observação*: *Caso tenham sido escolhidas várias partes para propor a ação rescisória, serão geradas petições de pedido de rescisão individuais, uma para cada parte informada, de mesmo teor, sendo cada uma delas submetida ao exame de admissibilidade prévio.*

*Após a mensagem de êxito, a situação da petição pode ser consultada na aba RECURSOS/PEDIDO DE RESCISÃO do processo.*

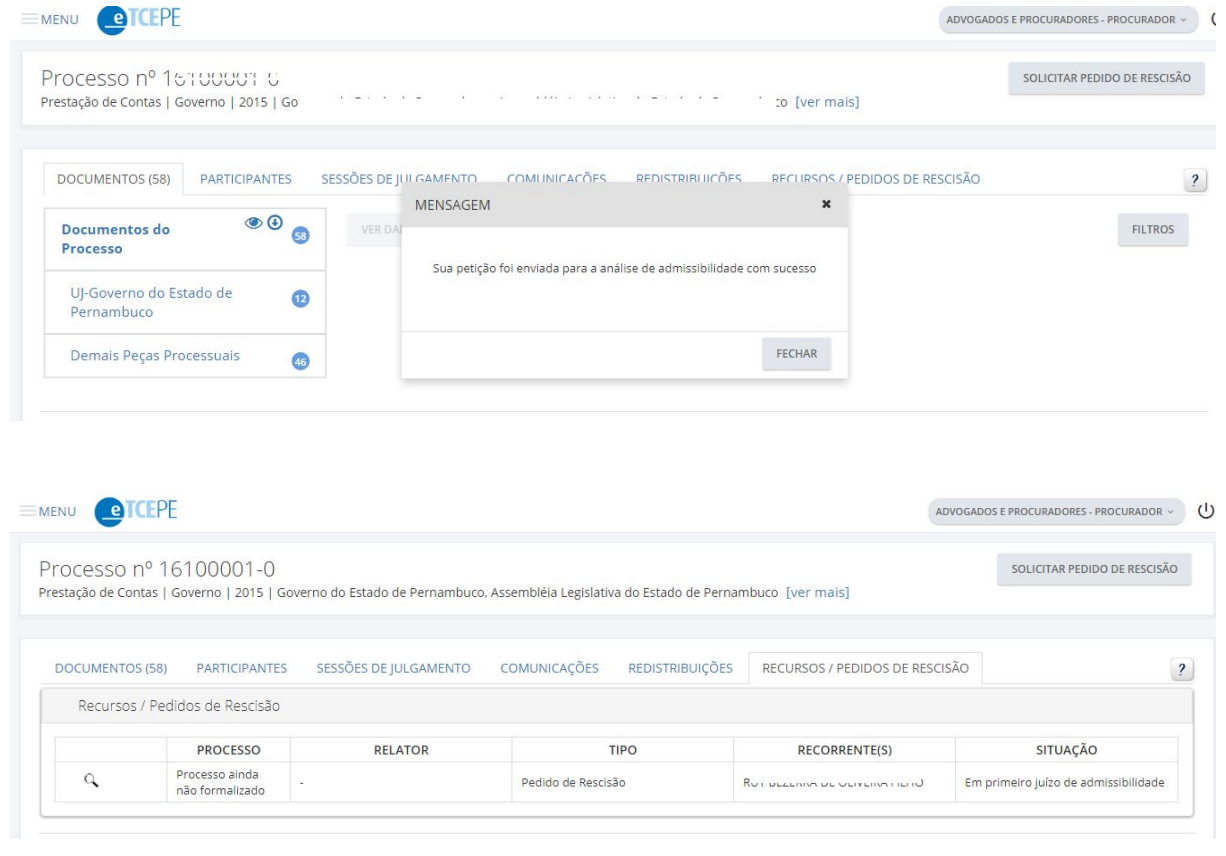